## Updating Your Online and Mobile Banking Information

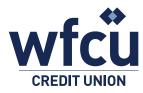

Follow these simple steps to update your online or mobile banking information.

## Creating Your e-Transfer Profile through Online Banking

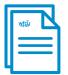

- 1. Log into Online Banking
  - a. Select Branch Name, input Member Number and Personal Access Code (PAC)

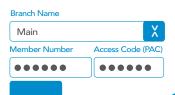

2. On the left-hand side select 'Transfers'

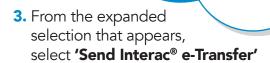

- **4.** You will be prompted to create your personal e-Transfer profile
  - a. Enter your name, email address and mobile phone number
- Confirm the information and click 'Create Profile'

CREATE PROFILE

## Scheduling a Transfer through Online Bank-ing

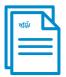

- 1. Log into Online Banking
  - a. Select Branch Name, input Member Number and Personal Access Code (PAC)

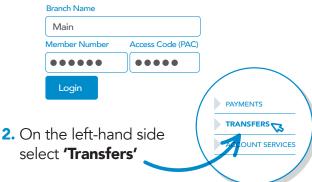

- 3. Fill in the transfer information
  - a. Enter the transfer amount
  - **b.** Select the accounts
  - Set the date and time for the transfer to be scheduled

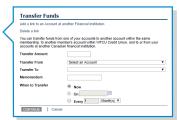

4. Click **'Confirm'** to schedule the transfer

CONFIRM